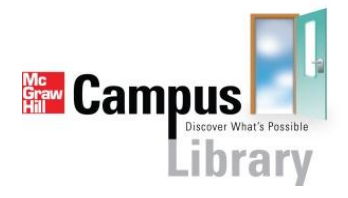

Instructor Getting Started Guide for Blackboard

# **Table of Contents**

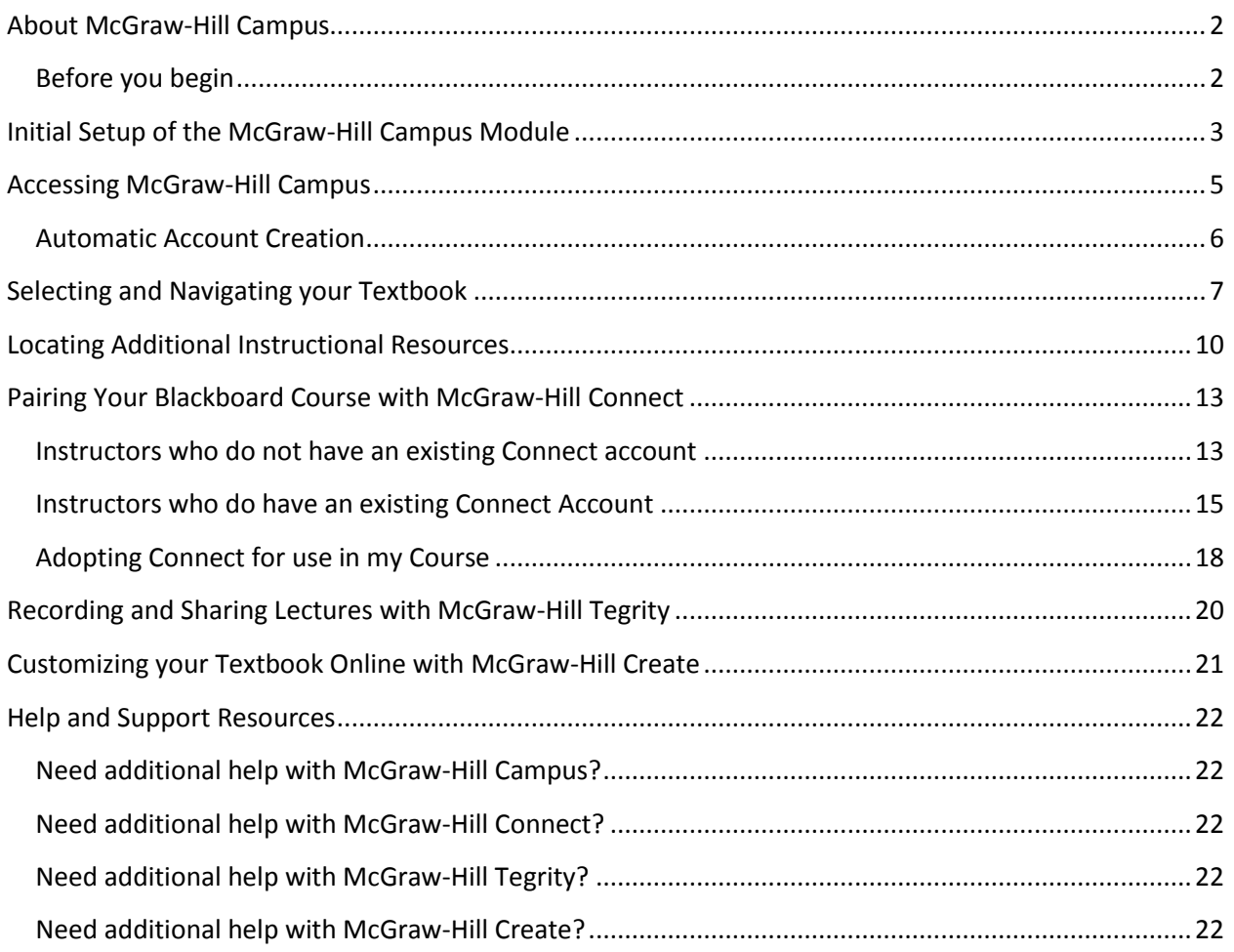

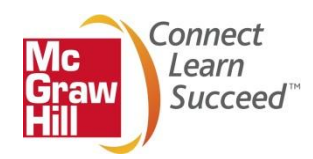

# **About McGraw-Hill Campus**

<span id="page-1-0"></span>McGraw-Hill Campus Library provides single sign on access to a full suite of digital teaching and learning tools and content within your Blackboard course. Follow this getting started guide to learn how you can leverage our digital library of more than 1500 eBooks and their accompanying instructor resources including integrated access to assessment tools in Connect, textbook customization via Create and lecture capture capabilities through Tegrity.

### **Before you begin**

<span id="page-1-1"></span>McGraw-Hill Campus does require an initial setup and configuration to be completed by your Blackboard System administrator. If McGraw-Hill Campus has not yet been made available at your school, please visi[t http://www.mhcampus.com](http://www.mhcampus.com/) and click the getting started tab to learn more and begin the process today.

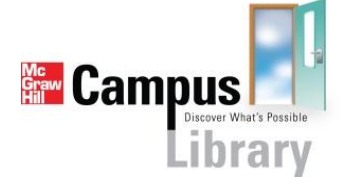

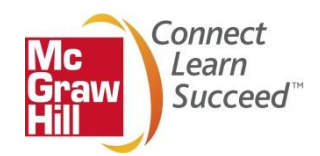

# **Initial Setup of the McGraw-Hill Campus Module**

<span id="page-2-0"></span>In order to enable access to McGraw-Hill Campus, you must complete the following one-time setup process to add and configure the module in your Blackboard course.

1. Log in to your institution's Blackboard site and navigate to your course.

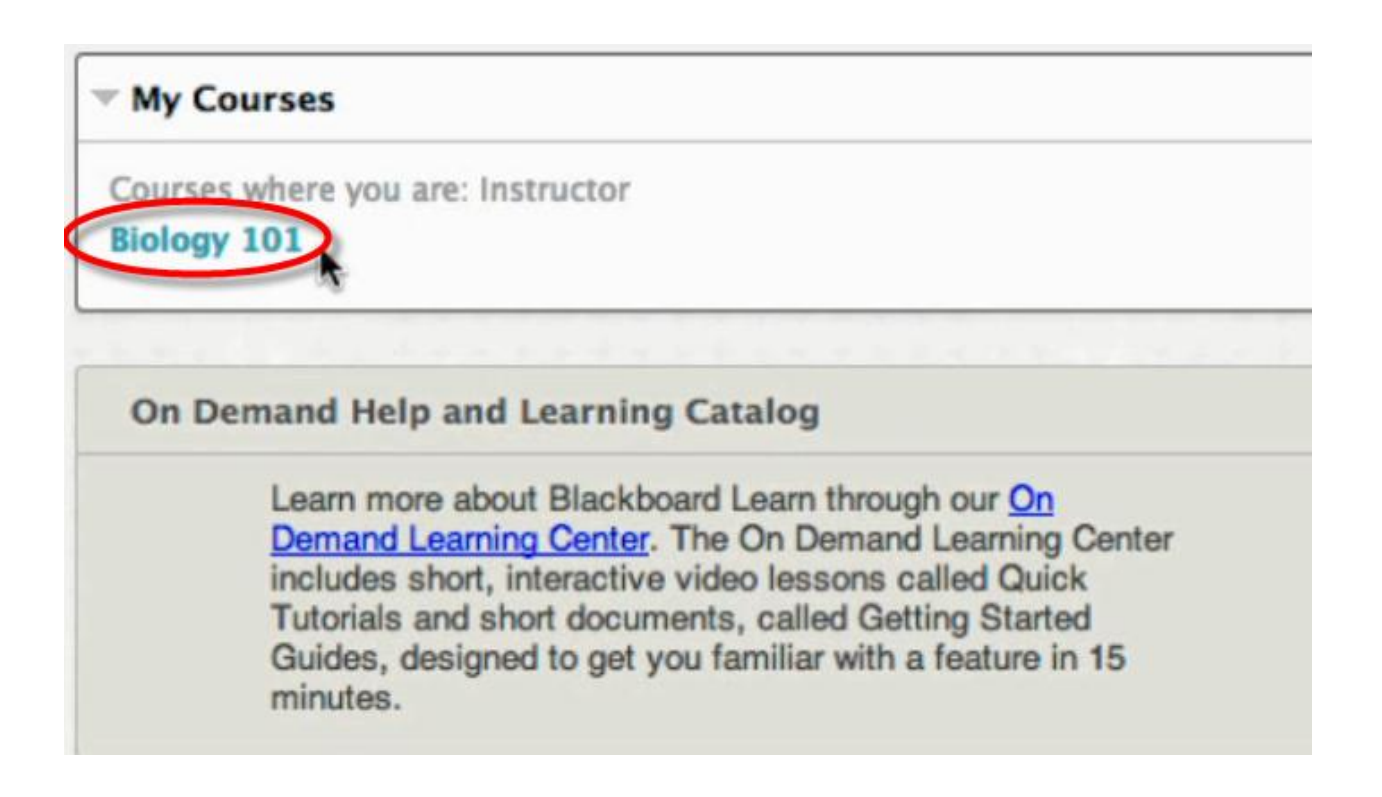

2. Make sure "Edit Mode is: ON" at the upper right hand corner of your screen.

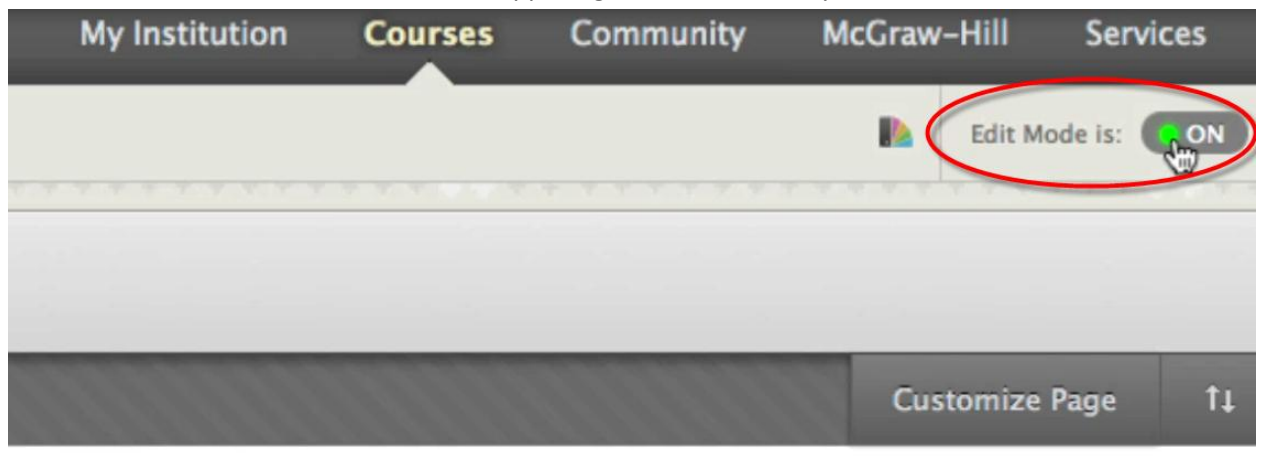

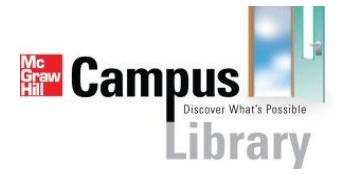

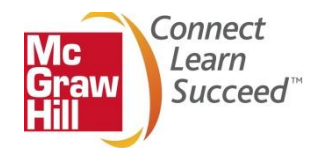

3. Hover over the "+" sign in the course navigation menue on the left of the screen, and click "Tool Link".

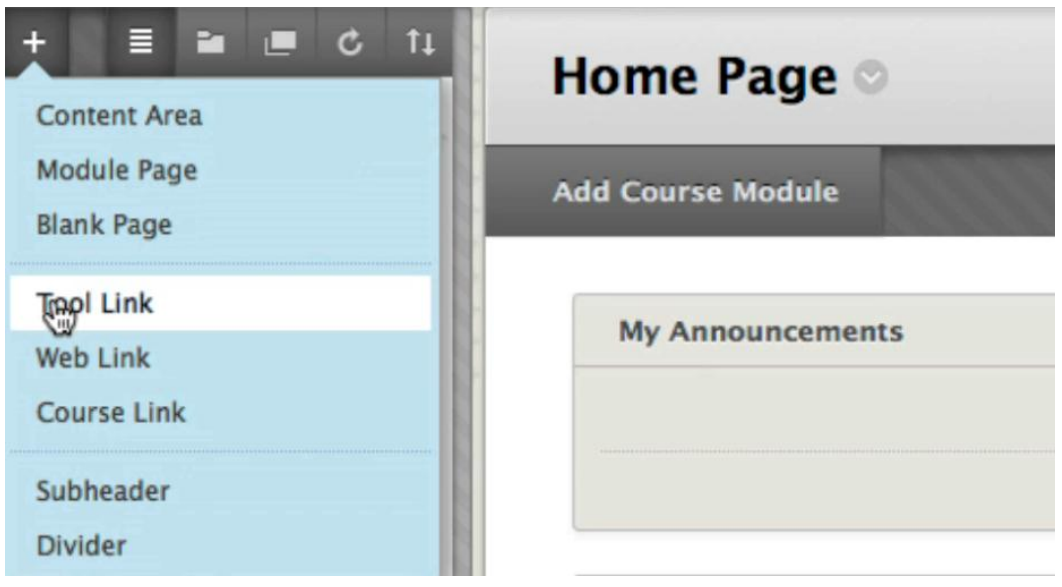

4. Type in the name for your tool link, select "McGraw-Hill Campus" from the pull down menu, and check the "Available to Users" box.

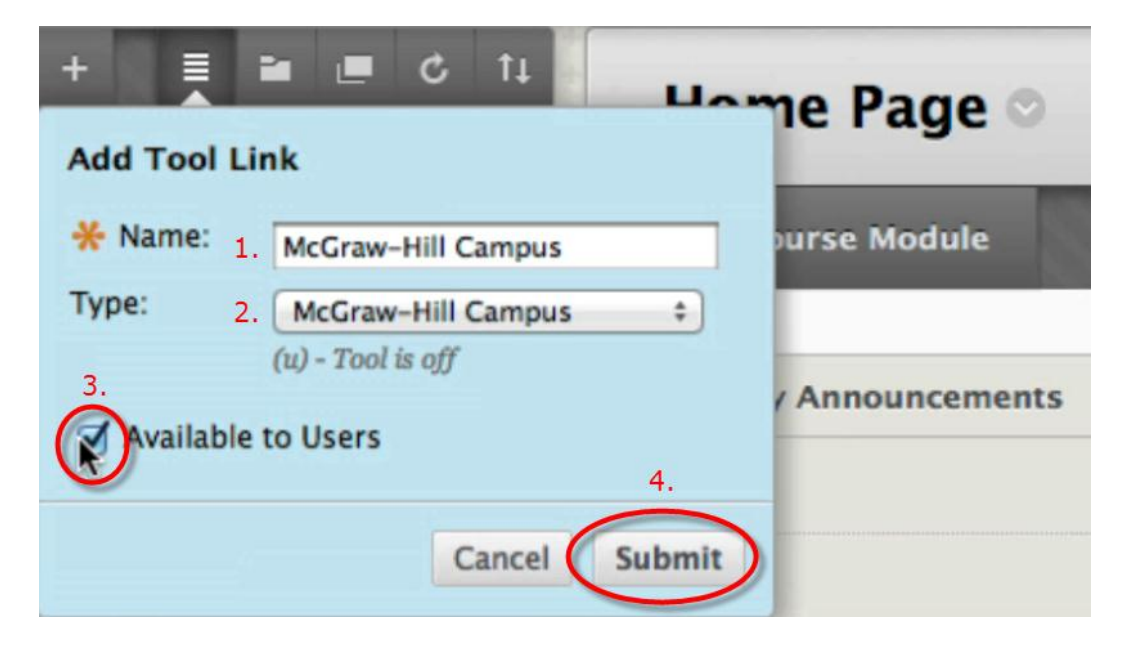

Congratulations! You are now ready to begin using McGraw-Hill Campus to add rich and interactive learning tools to your course.

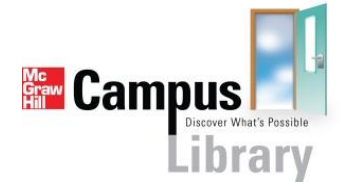

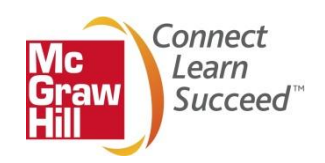

# **Accessing McGraw-Hill Campus**

- <span id="page-4-0"></span>1. Log in to your institution's Blackboard site and navigate to your course
- 2. Click on the McGraw-Hill Campus link located either in your course menu and/or on your course home page.

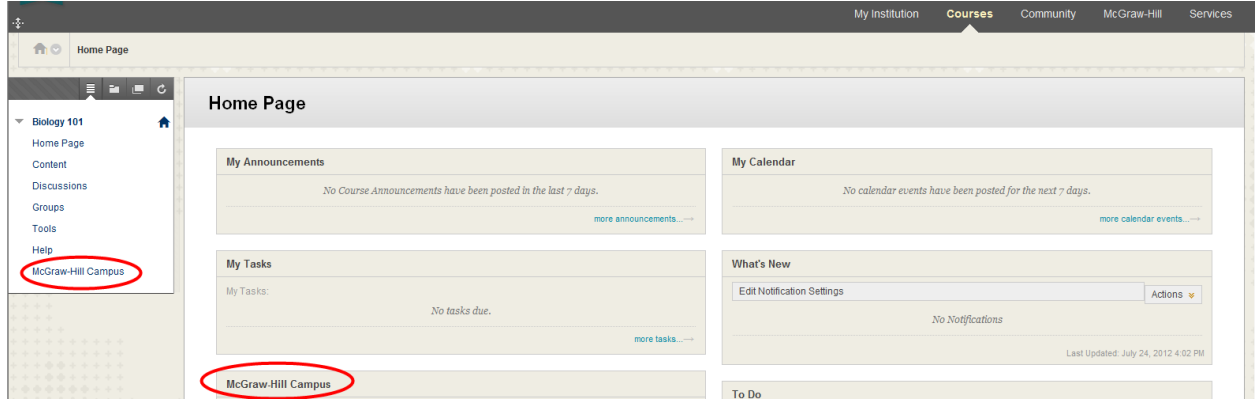

3. When you click on the McGraw-Hill Campus link for the first time, you will be prompted to agree to the Terms of Use and Privacy Policy. Click the links to review both, make sure the box is checked, and click "Get Started".

I agree to the McGraw-Hill Terms of use and Privacy policy

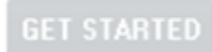

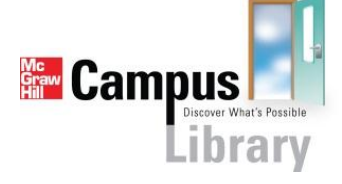

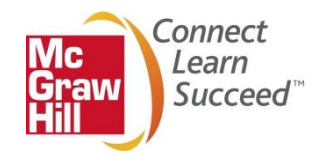

### **Automatic Account Creation**

<span id="page-5-0"></span>McGraw-Hill Campus has now authenticated your information using the credentials from your Learning Management System, verified who you are, what your role is, and what courses you are teaching. Note that corresponding courses have automatically been created on the McGraw-Hill Campus home page. Click the course in which you would like to begin working.

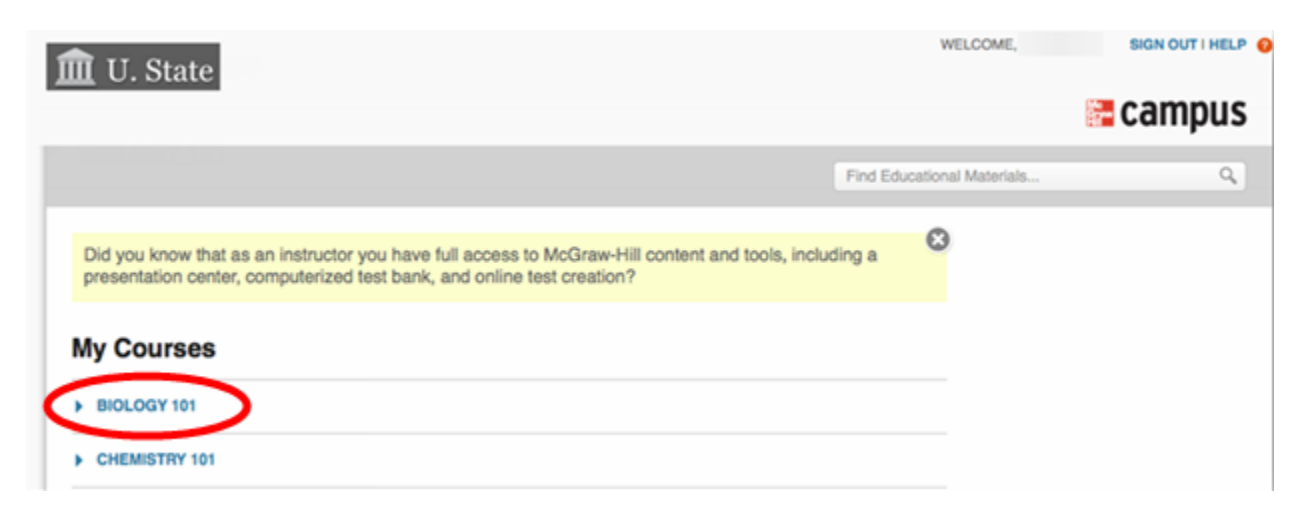

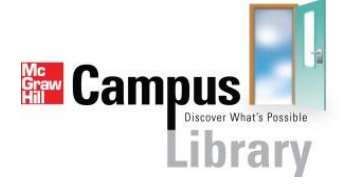

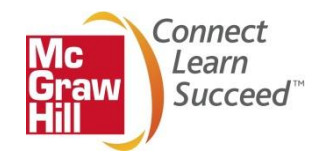

# **Selecting and Navigating your Textbook**

<span id="page-6-0"></span>1. To help us provide you access to the educational materials which most closely correlate with your course, use the search feature to find the textbook you are using in your course. Searching by ISBN will provide the most specific result, or you may also search by author, title or subject.

Please note: Instructors have free access to all McGraw-Hill eBooks via McGraw-Hill Campus Library, but students will need to make a purchase, enter a payment code or begin a free trial to access their textbook.

Tell us what book you are using and we will give you instant access to relevant educational materials.

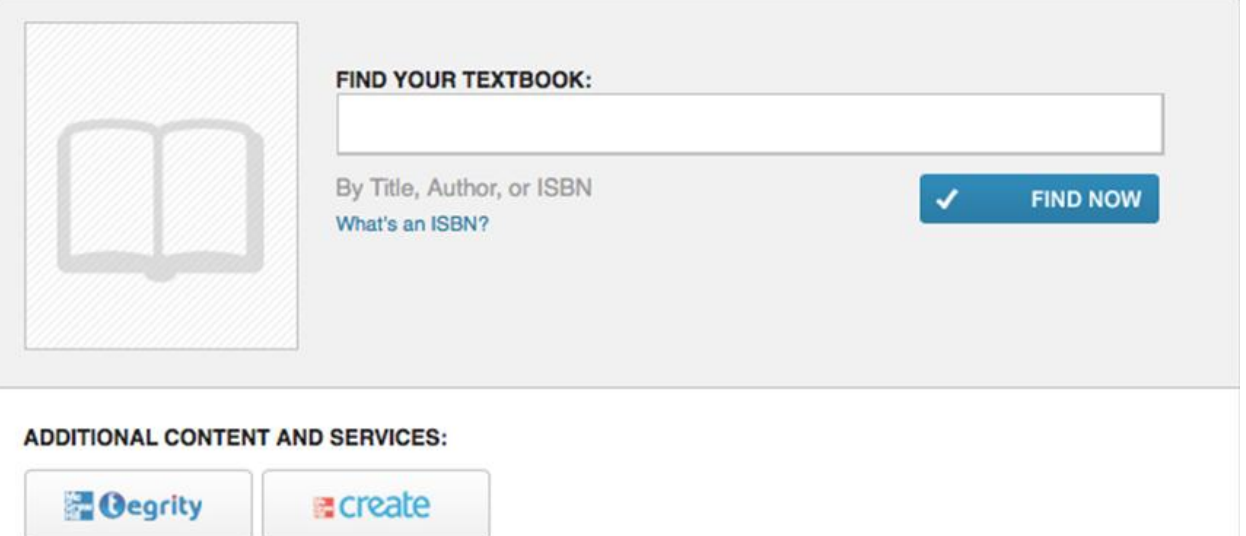

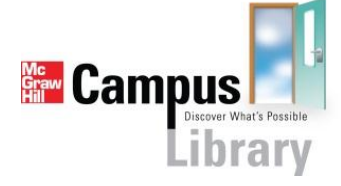

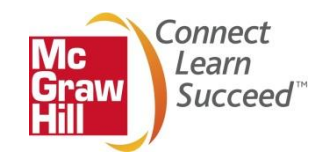

2. Once you find the textbook you are using, simply click "Select" to add it to your course.

#### BIOLOGY 101

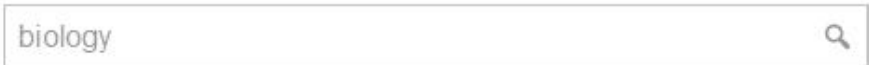

## **Results:**

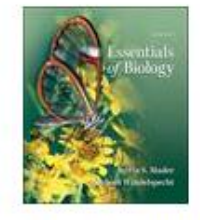

**ESSENTIALS OF BIOLOGY 3e MADER** 

2012 C McGraw-Hill, Inc.

ISBN-10: 0073525510 ISBN-13: 9780073525518

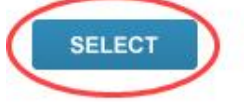

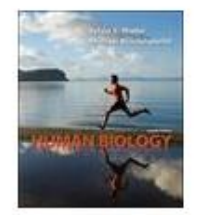

**HUMAN BIOLOGY 12e** MADER

2012 C McGraw-Hill, Inc. ISBN-10: 0073525464 ISBN-13: 9780073525464

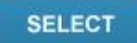

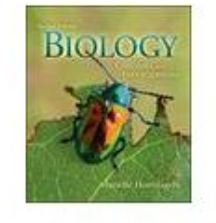

**BIOLOGY: CONCEPTS AND INVESTIGATIONS 2e HOEFNAGELS** 

2012 @ McGraw-Hill, Inc. ISBN-10: 0073403474 ISBN-13: 9780073403472

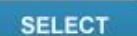

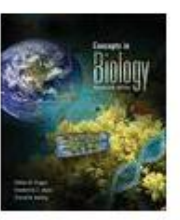

**CONCEPTS IN BIOLOGY 14e** ENGER

2012 @ McGraw-Hill, Inc. ISBN-10: 0073403466 ISBN-13: 9780073403465

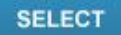

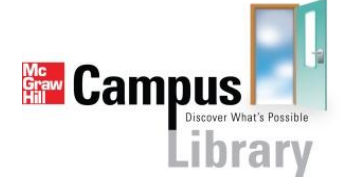

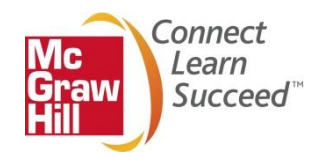

3. You may now click the "launch eBook" button on the cover of your text to access the digital version of your book.

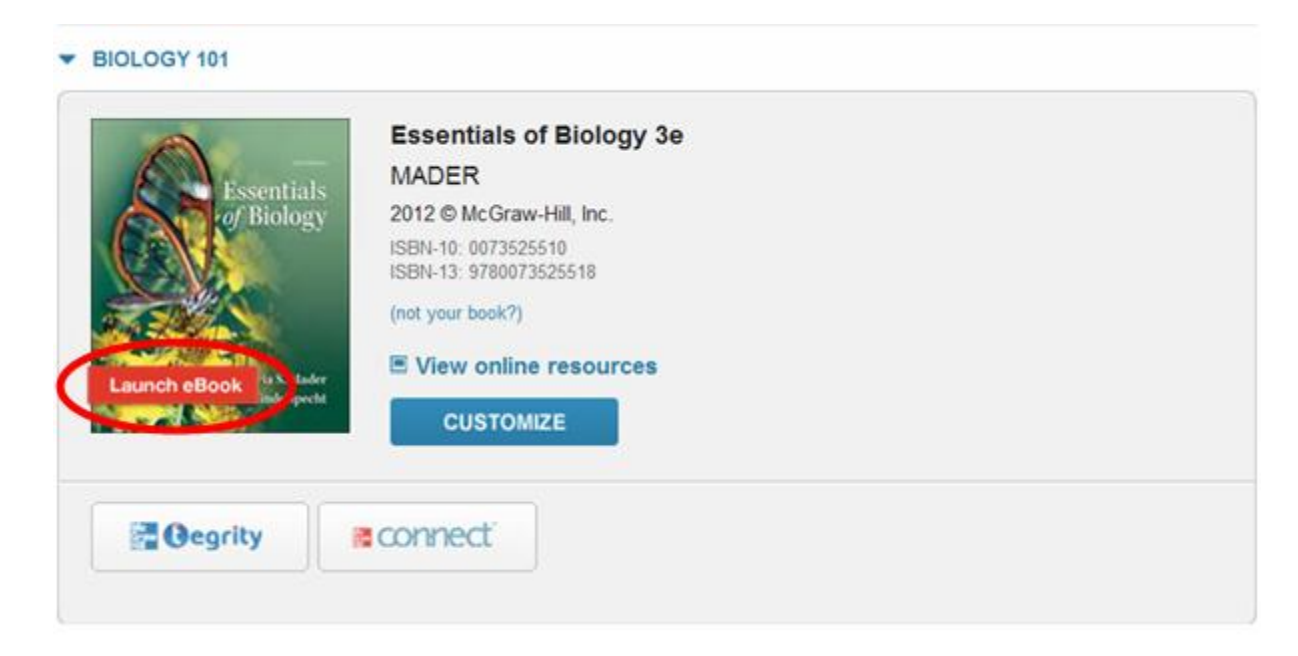

4. Once you launch the eBook, you may use the "Search" function to find key words or concepts to incorporate into your lesson.

![](_page_8_Picture_3.jpeg)

![](_page_8_Picture_4.jpeg)

![](_page_8_Picture_5.jpeg)

# **Locating Additional Instructional Resources**

<span id="page-9-0"></span>1. Click "view online resources" to access the Online Learning Center specific to your McGraw-Hill textbook. Available resources include test banks, instructor manuals, animations, PowerPoints, videos, quizzes, study guides and other learning tools and resources. Many of these items are available as downloadable files for easy use in class or for import to your Blackboard course.

![](_page_9_Picture_36.jpeg)

![](_page_9_Picture_3.jpeg)

![](_page_9_Picture_4.jpeg)

2. You may also use the search box at the top of the McGraw-Hill Campus home page to locate information on your lesson topic across the complete library of McGraw-Hill textbooks, instructor and student resources.

![](_page_10_Picture_40.jpeg)

3. Select the learning resource you would like to view from the list or use the navigation menu at the bottom of the page to view additional results.

![](_page_10_Picture_41.jpeg)

![](_page_10_Picture_4.jpeg)

![](_page_10_Picture_5.jpeg)

4. You may choose lesson material, study guides and other resources from many different books to customize your lesson plan as you see fit. Many of these items are available as downloadable files for easy use in class or for import to your Blackboard course.

![](_page_11_Picture_1.jpeg)

MEMBRANE TRANSPORT 3D ANIMATION Click here to download the .zip file of the <u>PC Version</u>.<br>Click here to download the .zip file of the <u>PC Version</u>.

![](_page_11_Picture_3.jpeg)

![](_page_11_Picture_4.jpeg)

# **Pairing Your Blackboard Course with McGraw-Hill Connect**

<span id="page-12-0"></span>In order for you and your students to begin using Connect via McGraw-Hill Campus you will need to complete the following brief initial setup and pairing process. Once you have completed this process, you will be instantly logged into Connect on subsequent visits.

#### **Instructors who do not have an existing Connect account**

<span id="page-12-1"></span>1. When you click on the "Connect" link, a new window will open up to launch McGraw-Hill Connect

![](_page_12_Picture_4.jpeg)

2. If you have never used Connect before, click "No, I am new to Connect."

![](_page_12_Picture_6.jpeg)

HAVE YOU USED CONNECT BEFORE ?

No, I am new to Connect

Yes, I want to use my existing Connect account

![](_page_12_Picture_10.jpeg)

![](_page_12_Picture_11.jpeg)

3. A Connect account will be instantly created for you along with a corresponding Connect course and section. Note that the name of the newly created Connect course matches that of your Blackboard course. Skip to the section labeled "Adopting Connect for use in my Course" to continue the setup process.

![](_page_13_Picture_33.jpeg)

![](_page_13_Picture_2.jpeg)

![](_page_13_Picture_3.jpeg)

#### **Instructors who do have an existing Connect Account**

<span id="page-14-0"></span>1. If you have used McGraw-Hill Connect before and know your account credentials, click "Yes, I want to use my existing Connect account."

![](_page_14_Picture_2.jpeg)

2. Enter the email address and password for your existing Connect account (note, these are not your LMS login credentials) and click submit.

![](_page_14_Picture_52.jpeg)

![](_page_14_Picture_5.jpeg)

![](_page_14_Picture_6.jpeg)

![](_page_14_Picture_7.jpeg)

3. You have the choice to pair your Blackboard course with a section in a new Connect course or a section in and existing Connect course.

Hi, Sample!

# Pair your course with Connect

![](_page_15_Picture_47.jpeg)

a. If you choose "A section in a new Connect course," a new Connect course and section will be created for you. Note that the name of the newly created Connect course matches that of your Canvas course. Skip to the section labeled "Adopt Connect for my Course" to continue the setup process.

![](_page_15_Picture_48.jpeg)

![](_page_15_Picture_6.jpeg)

![](_page_15_Picture_7.jpeg)

b. If you choose "A section in an existing Connect course," you may choose which of your existing sections you wish to pair or add a new section to your Connect course. Then click "Save."

![](_page_16_Picture_27.jpeg)

![](_page_16_Picture_2.jpeg)

![](_page_16_Picture_3.jpeg)

### **Adopting Connect for use in my Course**

<span id="page-17-0"></span>1. To give your students access to your course in Connect click "I want this for my students" at the top right hand corner of the page.

![](_page_17_Picture_2.jpeg)

2. You will see a pop-up screen that details the options your students will have to purchase access to Connect. Click the Adopt Connect button.

![](_page_17_Picture_4.jpeg)

3. Select the existing Connect course that you just paired.

![](_page_18_Picture_1.jpeg)

4. Choose your course and click "Save."

![](_page_18_Picture_52.jpeg)

Congratulations! You are now ready to begin using Connect to assign rich, interactive exercises and assessments for your students. For more information on setting up Connect assignments, please visit [http://www.mcgrawhillconnect.com/support.](http://www.mcgrawhillconnect.com/support)

![](_page_18_Picture_5.jpeg)

![](_page_18_Picture_6.jpeg)

### <span id="page-19-0"></span>**Recording and Sharing Lectures with McGraw-Hill Tegrity**

The McGraw-Hill Tegrity link will only appear on your McGraw-Hill Campus homepage if your institution has licensed the tool. If your institution does not license Tegrity, you may still use the tool to record your lectures within Connect.

1. If you would like to record a lecture, click on the "McGraw-Hill Tegrity" link from your McGraw-Hill Campus course homepage.

![](_page_19_Picture_81.jpeg)

2. For additional information on using Tegrity to record lectures and share them with your students, please visit http://help.tegrity.com/

![](_page_19_Picture_5.jpeg)

![](_page_19_Picture_6.jpeg)

![](_page_19_Picture_7.jpeg)

### <span id="page-20-0"></span>**Customizing your Textbook Online with McGraw-Hill Create**

- 1. From the McGraw-Hill Campus Home page, click "Customize"
	- BIOLOGY 101

![](_page_20_Picture_3.jpeg)

2. For additional information on how to utilize McGraw-Hill Create to customize a book tailored specifically to your course from content across the McGraw-Hill library, please visit <http://create.mcgraw-hill.com/createhelp/>

![](_page_20_Picture_60.jpeg)

![](_page_20_Picture_6.jpeg)

![](_page_20_Picture_7.jpeg)

### **Help and Support Resources**

#### <span id="page-21-1"></span><span id="page-21-0"></span>**Need additional help with McGraw-Hill Campus?**

Visit us at: <http://mpss.mhhe.com/contact.php> to submit a support ticket

or

Give Us a Call at 1-800-331-5094

Our live support is available: Mon-Thurs: 8am-11pm CT Friday: 8am-6pm CT Sunday: 6pm-11pm CT

### <span id="page-21-2"></span>**Need additional help with McGraw-Hill Connect?**

For more information on setting up Connect assignments, please visit [http://www.mcgrawhillconnect.com/support.](http://www.mcgrawhillconnect.com/support)

#### <span id="page-21-3"></span>**Need additional help with McGraw-Hill Tegrity?**

For additional information on using Tegrity to record lectures and share them with your students, please visi[t http://help.tegrity.com/.](http://help.tegrity.com/)

#### <span id="page-21-4"></span>**Need additional help with McGraw-Hill Create?**

For additional information on how to utilize McGraw-Hill Create to customize a book tailored specifically to your course from content across the McGraw-Hill library, please visit [http://create.mcgraw](http://create.mcgraw-hill.com/createhelp/)[hill.com/createhelp/](http://create.mcgraw-hill.com/createhelp/)

![](_page_21_Picture_12.jpeg)

![](_page_21_Picture_13.jpeg)